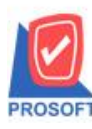

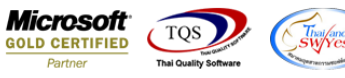

## **ระบบ Sale Order**

 $\blacktriangleright$  รายงานสินค้าค้างส่ง สามารถ Design เพิ่ม Column รหัสสถานที่ส่งของและชื่อสถานที่ส่งของที่ผูกไว้ในใบสั่งจอง,สั่งขาย

1.เข้าที่ระบบ Sale Order> SO Reports > สินคา้คา้งส่ง

| Prosoft<br><b>WINSpeed</b>                                                                                                    |                                                                                                    |                                                                                                    |
|----------------------------------------------------------------------------------------------------|----------------------------------------------------------------------------------------------------|----------------------------------------------------------------------------------------------------|
| ิบริษัท ตัวอย่าง จำกัด<br>G<br>Enterprise Manager<br>E Accounts Payable<br>Accounts Receivable<br>E-Budget Control                                                                                                    | Sale Order                                                                                                    | Server: PHIMWIKA\SQLEXPRE<br>Database: dbwins_TEST<br>สำนักงานใหญ่<br>Branch:<br>test<br>Login<br>Version: 10.0.0897 Build on 2018-06-04 08:30 |
| E Cheque and Bank<br>E- Financial Management<br>E General Ledger<br>E- Inventory Control<br>Fi- Letter of Credit<br>E-Multicurrency<br>由 Petty Cash<br>Purchase Order<br>Sale Order<br>SO Data Entry<br>SO Calendar<br>SO Reports<br>SO Analysis Reports<br>SO History, Statistics<br>SO Forms<br>File Value Added Tax<br>Messenger Management<br>由 <b>m</b> Inquiry<br>E Company Manager | □ มัดจำคงเหลือ<br>$\Box$ Inquiry<br>$\Box$ Estimate<br>□ รับเงินมัดจำเครดิต<br>□ ใบเสนอราคา<br>ี่ ใ! เคลื่อนไหวเงินมัดจำ<br>□ ใบสั่งจองสินค้า<br>□ อนุมัติวงเงินเครดิต<br>■ สรุปการสิ่งจองสินค้า(จำนวน)<br>$\Box$ รับเงินมัดจำ By Expire Date<br>⊔ใบสังขาย<br>□ ใบเสนอราคาที่อนุมัติ<br>□ ใบเสนอราคาที่ยังไม่อนุมัติ<br>  ใสรูปการสิ่งชายสินค้า(จำนวน)<br><b>Dau</b> ด้าค้างส่ง<br>ี่ ใบเสนอราคาที่ไม่อนุมัติ<br>Sale-Stock<br>$\Box$ Sale-Stock(รายละเลียด)<br>$\Box$ ขายสต<br>$\Box$ สรุปชายสต<br>ี่⊔ี่ ขายเชื่อ<br>⊔ใสรุปชายเชื้อ<br>□ รับคืน ลดหนี้ลูกหนี้<br>□ิเพิ่มหนึ่<br>□ รับคืน ลดหนี้ลูกหนี้ (เงินสด)<br>ี่⊔ืี ยกเริกใบกำกับภาษี<br>_ Dิรับเงินมัดจำ |                                                                                                    |

2.กำหนด Range Option ในการเรียกดูข้อมูล จากนั้น Click > OK

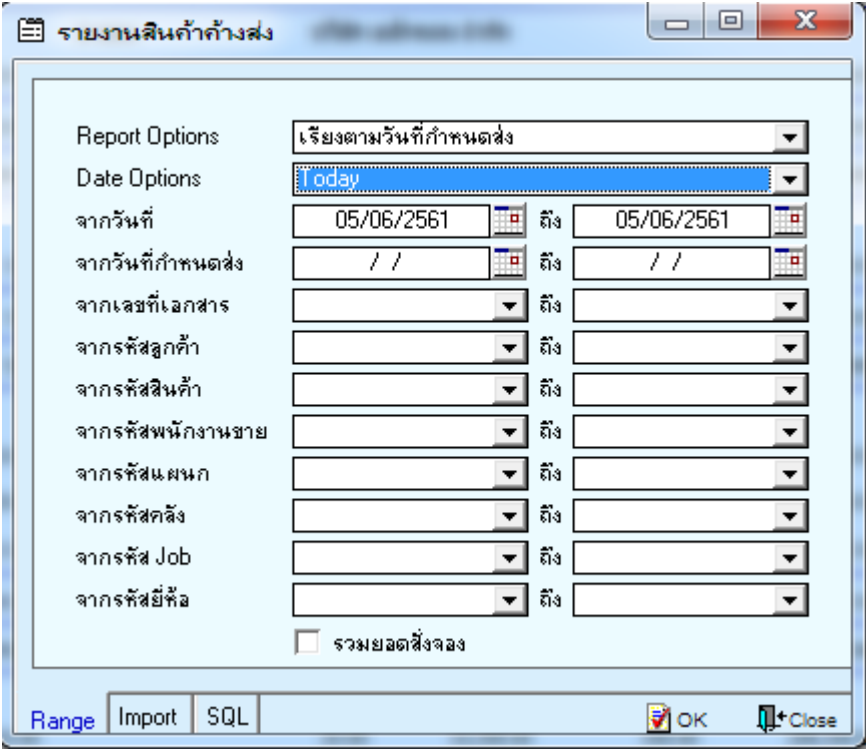

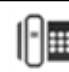

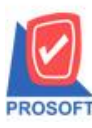

## **บริษัท โปรซอฟท์ คอมเทค จ ากัด**

**2571/1ซอฟท์แวร์รีสอร์ท ถนนรามค าแหงแขวงหัวหมากเขตบางกะปิ กรุงเทพฯ 10240 โทรศัพท์: 0-2739-5900 (อัตโนมัติ) โทรสาร: 0-2739-5910, 0-2739-5940 http://www.prosoft.co.th**

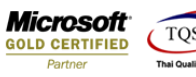

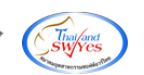

3.เลือกที่ Design เพื่อที่จะเพิ่ม Column รหสั สถานที่ส่งของและชื่อสถานที่ส่งของ

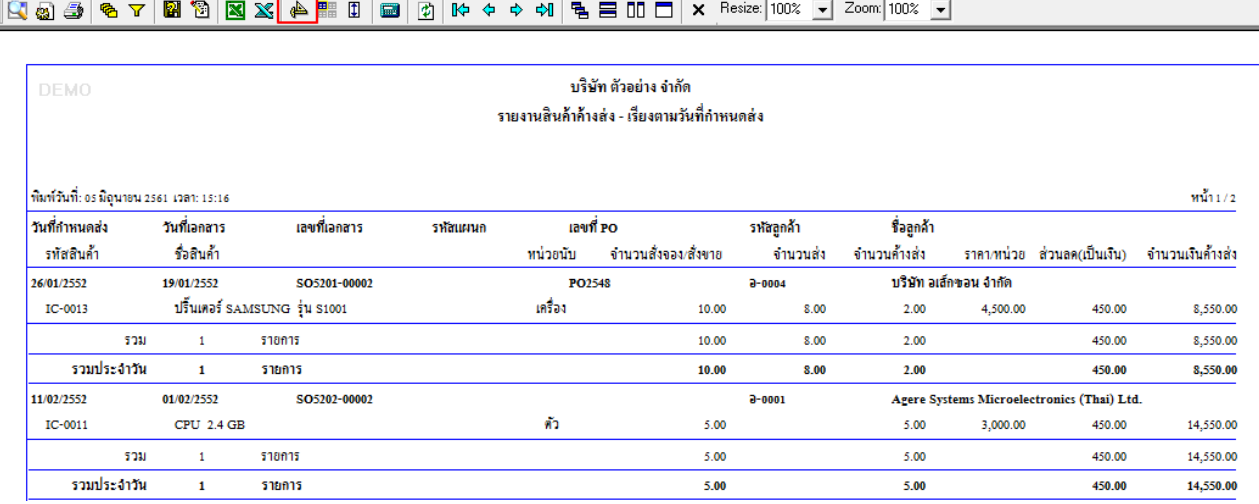

## 4.Click ขวา เลือก Add… > Column

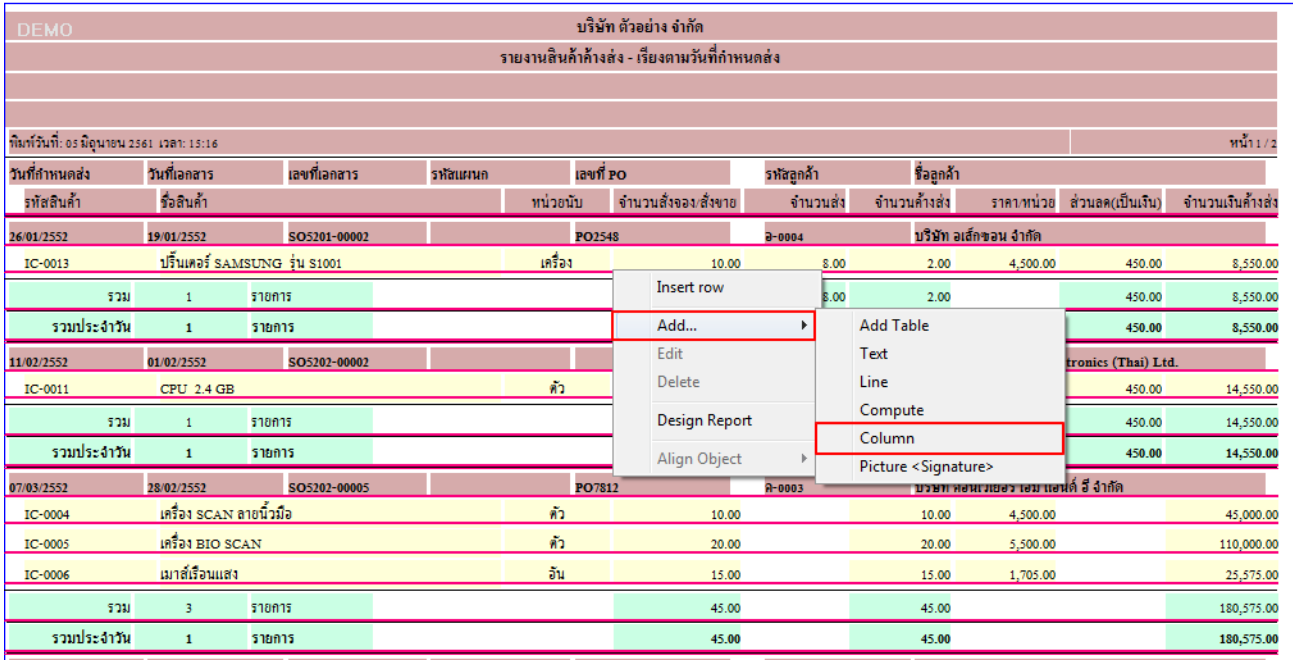

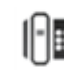

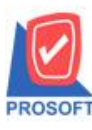

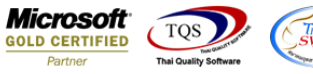

5.เลือก Column เป็น Ship\_To\_Code เพื่อที่จะดึง Ship\_To\_Code (รหัสสถานที่ส่งของ) หรือเลือก Column เป็น Ship\_To\_Address1 (ชื่อสถานที่ส่งของ ) จากนั้นทำการกำหนดในส่วนอื่นๆ เช่น รูปแบบขนาดตัวอักษร ตามต้องการจากนั้น Click > OK

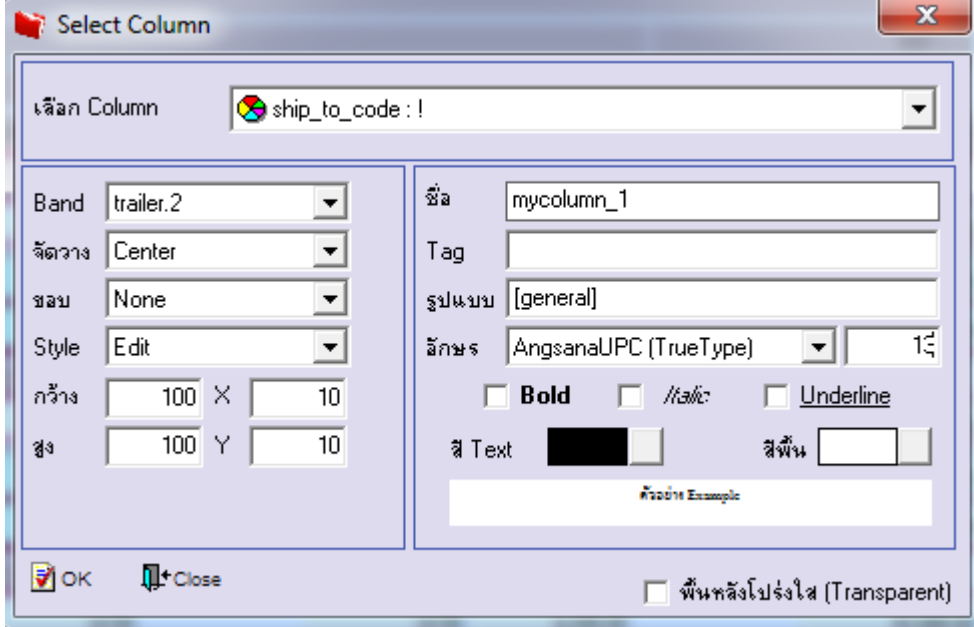

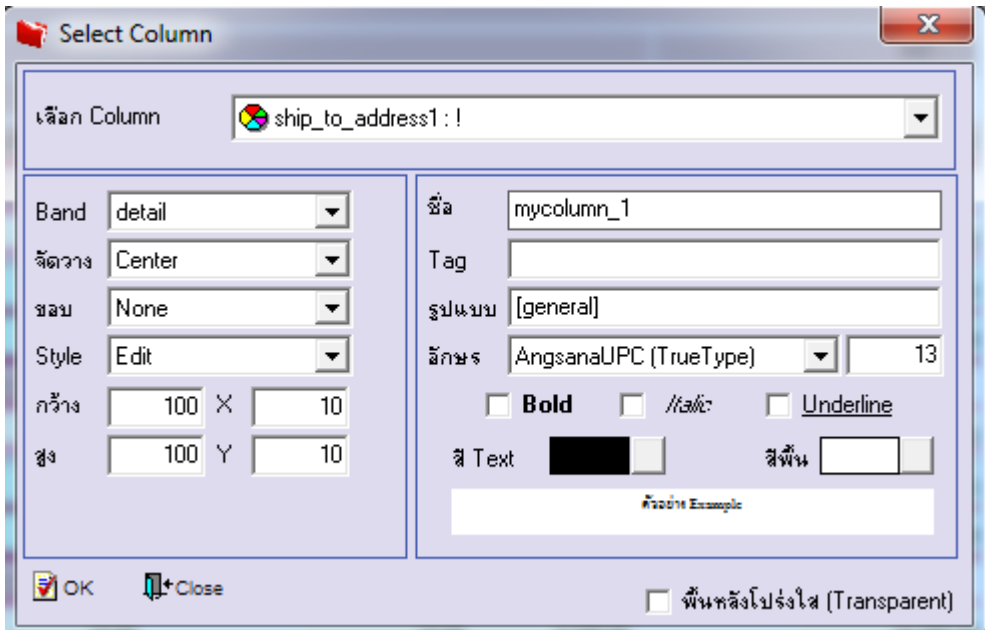

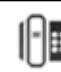

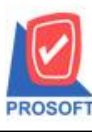

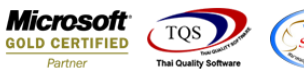

 $6.$ เมื่อจัดตำแหน่ง เสร็จแล้วให้ $\rm{Click}$  >  $\rm{Exit}$   $\rm{Design\; Mode}$ 

7.วิธี Save Report ให้ไปที่ tab tools เลือก Save Report… >จากนั้นให้เลือก Library ที่จัดเก็บ ในส่วนที่เป็นถามเมื่อให้ดึงรายงาน ้ต้นฉบับสามารถกำหนดให้โปรแกรมถามตอนเรียกรายงานได้ว่าจะดึงรายงานต้นฉบับหรือรายงานที่ Design และClick > OK เพื่อ บันทึก

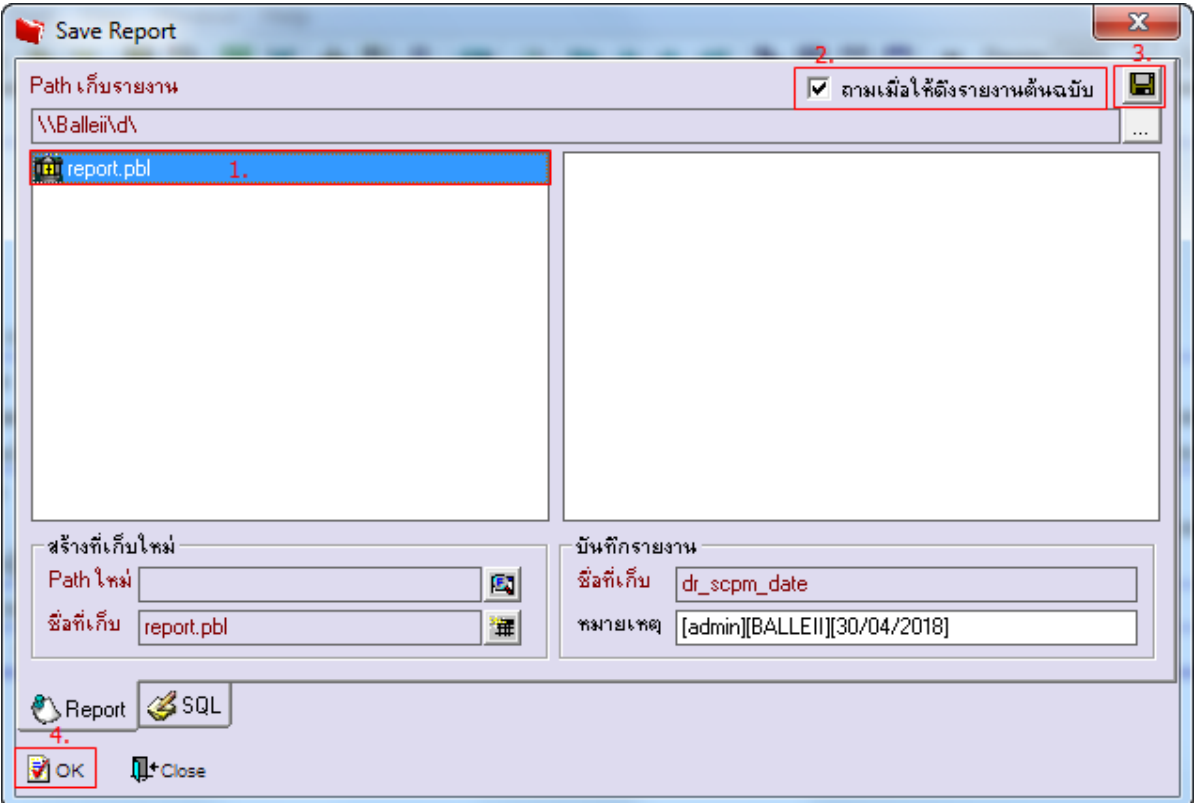

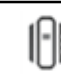